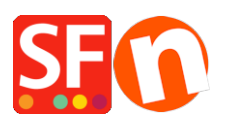

[Base de connaissances](https://shopfactory.deskpro.com/fr/kb) > [Paramètres de Paiement](https://shopfactory.deskpro.com/fr/kb/payment-settings) > [PAIEMENTS CB | Activer la passerelle](https://shopfactory.deskpro.com/fr/kb/articles/setup-moneris-canada-e-select-plus-payment-in-my-shop) [Moneris e-Select Plus \(Canada\)](https://shopfactory.deskpro.com/fr/kb/articles/setup-moneris-canada-e-select-plus-payment-in-my-shop)

## PAIEMENTS CB | Activer la passerelle Moneris e-Select Plus (Canada)

Merliza N. - 2021-12-08 - [Paramètres de Paiement](https://shopfactory.deskpro.com/fr/kb/payment-settings)

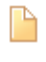

 4-0108-FR-Setup Moneris (Canada) Paiement e-Select Plus dans ma boutique

Solution

## **ÉTAPE 1. Préparez votre identifiant de magasin et votre jeton API**

Remarque: vous devez avoir un compte marchand Moneris Gateway.

 - Connectez-vous à votre compte Moneris - Merchant Resource Center pour obtenir un jeton API.

 - Allez dans "Mon compte" et cliquez sur le menu déroulant **ADMIN** -> puis cliquez sur " **Paramètres du magasin** " et cliquez sur le bouton pour générer un jeton API.

## **ÉTAPE 2. Configurer Moneris eSelect Plus dans ShopFactory**

- Ouvrez votre boutique dans ShopFactory

 - Cliquez sur le menu déroulant **Principal** -> sélectionnez " Modes de paiement acceptés"

- Dans la liste des prestataires de paiement, cochez la case " eSelect Plus "

- Cliquez sur le bouton Suivant

 - Dans la boîte de dialogue de configuration eSelect Plus, saisissez votre **identifiant de magasin** et votre **jeton API** et sélectionnez la devise de votre boutique, ensuite activez les types de cartes de crédit pris en charge dans votre compte marchand

 \*\*\* Il est important de confirmer si vous utilisez l'environnement de test sandbox ou la production. Veuillez vérifier auprès de Moneris si votre compte marchand peut être utilisé dans l'environnement en direct.

 Pour pointer vers le serveur de test Sandbox, ajoutez simplement **TEST** devant votre ID de magasin, par exemple : TESTstore1

 Pour plus d'informations sur le test d'une solution, rendez-vous sur <https://developer.moneris.com/More/Testing/Testing%20a%20Solution>

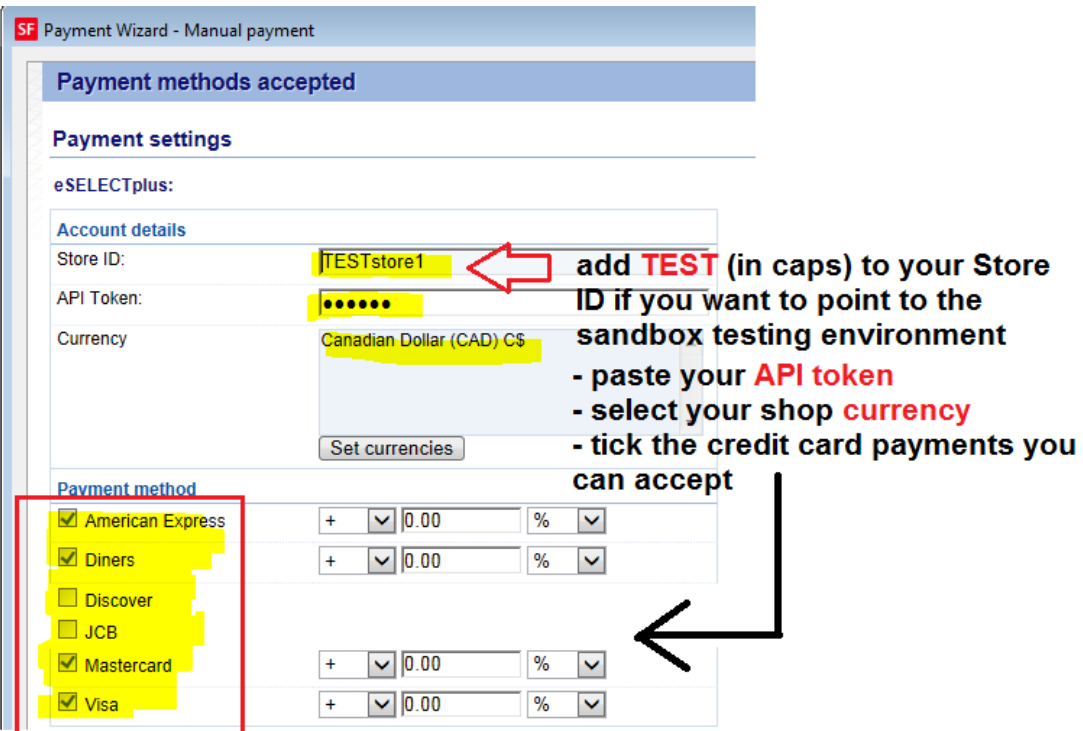

Si vous bêtes prêt à mettre en ligne, supprimez simplement TEST de votre entrée d'identification de magazine. Cela dirigera la transaction vers la production.

- Cliquez sur le bouton **Suivant**
- Cliquez sur **Terminer** .

- Enregistrez et publiez à nouveau votre boutique afin que les modifications soient téléchargées en ligne.

Vous pouvez maintenant accepter les paiements par carte de crédit via la passerelle de paiement e-Select Plus de Moneris (Canada).

- Passez une commande test dans votre boutique

- Sur la page du panier, un acheteur peut choisir son mode de paiement (traité par eSelect Plus):

Scroll down to checkout. Continue shopping Subtotal: Can\$199.00 1. My cart **This is a product** P11 Can\$199.00 x  $Can $199.00 \times$ 1 Calculate Option 2: Choice 1 2. Select a shipping method Subtotal: Can\$22.26 British Columbia  $\triangledown$  V5K 1M9 Show shipping methods Canada EDEX GROUND (Can\$22.26)  $\bigcirc$  FEDEX EXPRESS SAVER (Can\$45.19)  $\bigcirc$  FEDEX 2 DAY (Can\$53.78) STANDARD OVERNIGHT PRIORITY OVERNIGHT (Can\$62.91) O FIRST OVERNIGHT (Can\$78.52) (Can\$61.28) Canada Post (Can\$66.73) 3. Select a payment method Visa American Express Mastercard  $\bigcirc$  Diners **PayPar** PayPal **Example 3** Bank transfer  $\bigcirc$  Pay on invoice eSelect GST 5% (inc): Can\$1.06 I am eligible for tax exemption Total: Can\$221.26 We use eSELECTplus to securely process your payment. Laccept the terms and conditions. **≙** Secure check out You will be asked for your personal details on the next page